## **XICATO<sup>®</sup>**

# User Guide: XIMtroller iOS App

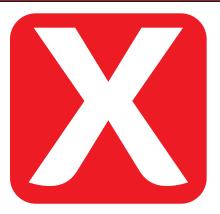

### Introduction

The Xicato XIMtroller application runs on any Apple iOS device with hardware support for Bluetooth 4.0, including Bluetooth Low Energy, also known as Bluetooth LE, BLE, or Bluetooth Smart®. The list of compatible devices and iOS operating systems includes:

- iPhone 4S or newer with iOS 5.1 or newer
- iPod Touch 5th generation or newer with iOS 6.0 or newer
- iPad 3 or newer, iPad mini, or iPad Pro with iOS 5.1 or newer

The Xicato XIMtroller app is available free of charge from the Apple App Store. XIMtroller has the ability to control and monitor Xicato Intelligent Module-based light fixtures. It shows provisioned, non-provisioned, and (with appropriate ID and PW) secure modules, including their names, Bluetooth signal strength, and current lighting intensity. It displays lighting groups, and allow the user to create customized names for these groups. It can control the intensity of individual lights, groups of lights, or all lights using a slide switch, and can probe individual XIM modules for configuration information and basic operating data, such as temperature and intensity.

### Installing XIMtroller

### Installing the XIMtroller beta

XIMtroller will initially be available only to select customers and partners.

- On your iOS device, open the App Store app
- Search for Test Flight and download the free app
- Request a redemption key from your Xicato sales representative
- Wait for the invitation to come by email
- Open Test Flight and copy the redemption key into the designated field
- Download XIMtroller app

### Installing the XIMtroller app

The XIMtroller app will be available soon on the Apple App Store.

- On your iOS device, open the App Store app
- Search for XIMtroller and download the free app

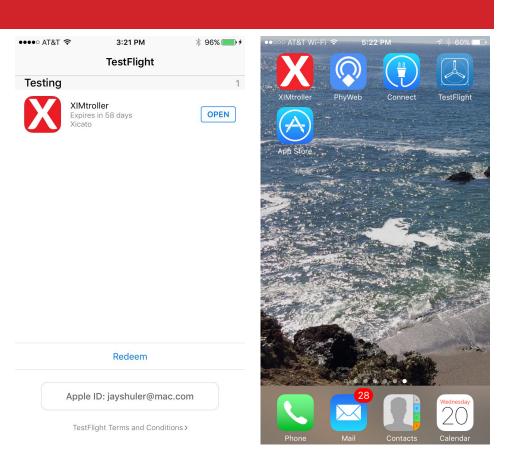

## XICATO

### Using XIMtroller

### Opening the App: Viewing Units in the Dashboard

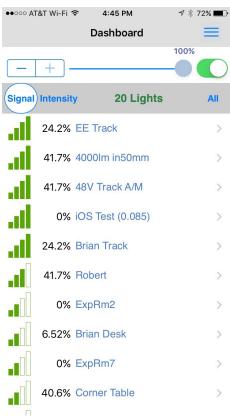

When you open the XIMtroller application, you will immediately see the Dashboard view. When opened, the app will immediately start listening for XIM advertisements and will begin listing the units. The listing process may take several seconds, depending on the number of units and how strong their signals are.

At the top in gray, you see the name of the screen and the Settings button, whose icon looks like three horizontal bars. Below that, you see a slider with -/+ "trim" buttons to the left and an on-off switch to the right. By default, the slider is set to 100%, but it does not control the lights unless you toggle the On/Off button twice.

Below that is a table header bar in darker gray. The columns are:

- "Signal", for signal strength
- "Intensity", for the light intensity
- "## Lights" which states the number of lights in the list and is the header for the Name column, and

• "All", showing that you that the controller is initially set to control All of the lights

Below that is the list of modules.

Note that "Signal" is highlighted. The app initially lists the units in order of Signal Strength, which means that the units closest to you should appear higher in the list.

Alternatively, you can select "Intensity" or "## Lights", which will cause the list to be reordered by output intensity or name, respectively. If you touch the same header repeatedly, it will toggle between ascending and descending order.

The slider shows the current intensity level of the selected unit or units. When "All" is shown, moving the slider or touching the switch will affect All modules. If you select one module, it will only affect that module, and the word "All" will change to "Deselect" in the table header.

Note that the number of bars under "Signal" will change dynamically due to various signal propagation variables. However, the listed intensity level will not change, even if you use the slider, and the list will not reorder.

To reorder the list and update intensity levels, either pull the list down by touching anywhere on or below the table header and dragging your finger down, or shake the iPhone. This will cause the app to start from scratch, listening for modules and reordering them according to the selected parameter.

Module names are color-coded.

- Names in Blue are Public modules

   those that are not assigned to a secure network and therefore unprotected and able to be controlled by anyone with XIMtroller.
- Names in Red are Legacy modules

   those that have not been updated to a supported firmware version. You will be able to see, but not

control these modules. You should update these modules to teh latest firmware.

- Names in Black are Secure modules those that are assigned to a secure network, and therefore only accessible to users who have added the secure network to their XIMtroller app by entering the appropriate network name and password through the Settings menu.
- Names that have an bullet (•) in front of them are "Unprovisioned" nodes – nodes that have not yet been named or configured by the provisioning or Control Panel app. These nodes carry the name of their Xicato XIM model number.

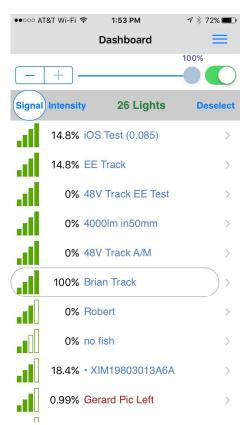

You can scroll through the list by swiping vertically with your finger, and you can switch between the Modules Dashboard and the Sensors Dashboard by swiping sideways in either direction.

## XICATO

### Settings

At the top right of the display you will see an icon with three horizontal bars. This is the Setting menu. Touching this button should bring up the Settings screen.

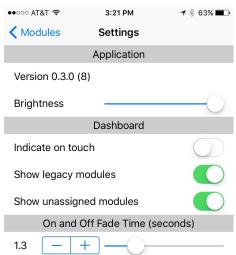

In the Settings screen, you can:

- See the current version number of your XIMtroller software
- Adjust the brightness and contrast of the app screen
- Set "Indicate on touch", which causes lights to blink 3 times when you select them in the Dashboard screen. This is useful to identify which light is associated with a particular name.
- Select "Show legacy modules". This allows you to see (but not control) XIMs with older, unsupported versions of firmware
- Select "Show unassigned modules." This allows you to see modules that have not yet been named or provisioned by the Control Panel application. Such modules are named by their XIM model number, and have a small bullet (•) next to

their name.

• Set the "On and Off Fade Time", which determines how quickly modules turn on and off when you toggle them in the Dashboard or Detail screens.

Fade time can be in the range of 0-30 seconds, and can be set in

- 0.1 second increments up to 5 seconds, in
- 0.5 second increments from 5-10 seconds,
- 1 second increments from 10 to 30 seconds.

Fade time is shown to the left of the slider, as are trim buttons that allow you to fine-tune the setting you choose with the slider.

Settings apply to ALL modules. Even if you have first selected a specific module in the Dashboard, going to the Settings menu will set parameters for all modules, not just the selected module.

To go back to the previous screen, just select the blue text with the left-pointing arrow that appears in the extreme upper left of the screen. Or, you can swipe from left to right to "flip the page" back to the previous screen.

### Controlling individual XIMs

From the Modules screen, you can select an individual module by touching it once. Note that "All" changes to "Deselect" on the right side of the gray table header bar.

Now, if you toggle the On-Off switch at the top right, you will turn that individual light on and off, using the ramp speed that you set in the Settings menu. If you use the slider, it will only dim or brighten that individual module. Ramp speed does not apply to the slider.

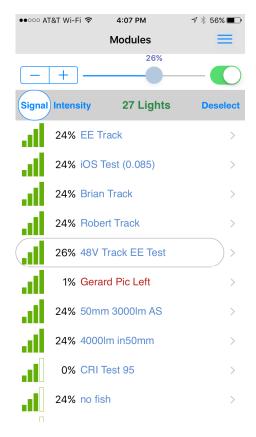

### Viewing XIM Status

From the Dashboard, if you touch an individual module name a second time, or tap the right arrow, it will take you to the Module Status screen.

At the top left, you can see at a glance the status of the module ("Status OK"). On the right, you can touch the "Indicate" button to cause the light to blink 3 times to make it easy to locate.

Under that, you see another slider with trim control that allows you to control the intensity level from this screen, or turn it On/Off using the switch.

Below that you see dynamic, real-time data on the status of the module, presented graphically, including:

- Signal Strength
- Intensity, in 0.1% increments
- Input Power in Watts, in 0.1W increments
- Input Voltage in 0.1V increments. This is one way to see whether your DC power supply is functioning properly. Much more power status

XICATO

information is available in the Control Panel application.

- LED temperature. This shows you whether your modules are running hot or cool, which has implications for lifetime. XIM has a thermal foldback circuit that detects LED temperature and reduces the dim level if it gets too high. This means the unit should never exceed our 90°C warranty threshold temperature. But this information is useful to prevent and diagnose thermal issues.
- Operating Hours the total number of hours that the unit has been operating at > 0% intensity. This does not include time when the unit is plugged in and under load but "off" (0% intensity), but does include 0.1% intensity. "Off" time can be seen in the Control Panel by pulling the Intensity histogram from the unit. Operating Hours is important because it is the reading that Xicato uses to establish lifetime for purposes of Warranty support.

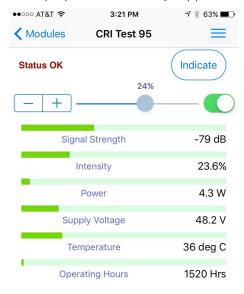

More Information

### XIM Configuration Information

From the XIM Status screen for an individual module, you can select "More Information" at the bottom to look at static information about the module itself, including:

- Its provisioned Name
- Network address
- Bluetooth firmware revision
- XIM hardware revision
- XIM firmware revision
- Group numbers to which the module has been assigned

| •०००० AT&T Wi-Fi 🗢 | 1:43 PM   | 🔊 🕴 74% 🔳 |
|--------------------|-----------|-----------|
| EE Track           | Details   | ≡         |
| Name               | EE Track  |           |
| Device ID          | 5         |           |
| BLE FW             | Rev 0.087 |           |
| XIM HW             | Rev 2.2   |           |
| XIM FW             | Rev 2.029 |           |
| Group              | 7         |           |
|                    |           |           |

| ●●○○○ AT&T Wi-Fi 🗢 | 1:56 PM | 🕈 🖇 71% 🔳   |
|--------------------|---------|-------------|
| 🗸 Dashboard        | Groups  | Edit        |
| Group Name         |         | Peripherals |
| All                |         | 30          |
| 7                  |         | 7           |
| 20                 |         | 5           |
| 2                  |         | 5           |
| 1                  |         | 5           |
| 9                  |         | 1           |

### Viewing Group Members

Selecting a group brings up a screen similar to the Dashboard that lists the modules in the group, and allows you to control all of the modules in the group at once.

To return to the Groups screen, touch the number in the list header.

#### Naming XIM Groups

Groups are represented in the XIM modules themselves as numbers. XIM modules do not store group names.

However, XIMtroller users will soon be able to give custom names to these groups from within the XIMtroller application by selecting the group and pulling up a keyboard. The group names will then be stored in the XIMtroller app, but not the XIMs. This means that other XIMtroller users will not see your group names, but can give the groups their own names.

This information is useful for technical diagnosis and support. Eventually, this screen will be configurable by OEMs with their company name and model number.

Return to the XIM Status menu by selecting the name and left arrow at the top left of the screen.

### Viewing XIM Groups

From the Dashboard, touch the "All" header to see a complete list of XIM groups, along with the number of XIM modules that belong to each group.